Эта страница является [переводом](https://lite.iridi.com/index.php?title=%D0%A1%D0%BB%D1%83%D0%B6%D0%B5%D0%B1%D0%BD%D0%B0%D1%8F:%D0%9F%D0%B5%D1%80%D0%B5%D0%B2%D0%B5%D1%81%D1%82%D0%B8&group=page-Modbus&action=page&filter=&language=ru) страницы [Modbus](http://lite.iridiummobile.net/Modbus). Перевод выполнен на 100%.

Другие языки:  $English • pycский • nmin$  $English • pycский • nmin$ 

Обновлено: 16.9.2018

# **Содержание**

- [1](#page--1-0) [Как использовать модуль Modbus](#page--1-0)
	- [1.1](#page--1-0) [Добавление сабдевайсов](#page--1-0)
	- [1.2](#page--1-0) [Настройка сабдевайсов](#page--1-0)
		- $-1.2.1$  $-1.2.1$  [Общие параметры](#page--1-0)
		- [1.2.2](#page--1-0) [Button](#page--1-0)
		- [1.2.3](#page--1-0) [Multistate button](#page--1-0)
		- [1.2.4](#page--1-0) [Relay](#page--1-0)
		- [1.2.5](#page--1-0) [Dimmer](#page--1-0)
		- [1.2.6](#page--1-0) [Display и Value input](#page--1-0)
		- [1.2.7](#page--1-0) [Blinds](#page--1-0)
	- [1.3](#page--1-0) [Импорт сабдевайсов из Microsoft Excel или таблицы Гугл](#page--1-0)

## **Как использовать модуль Modbus**

#### **Добавление сабдевайсов**

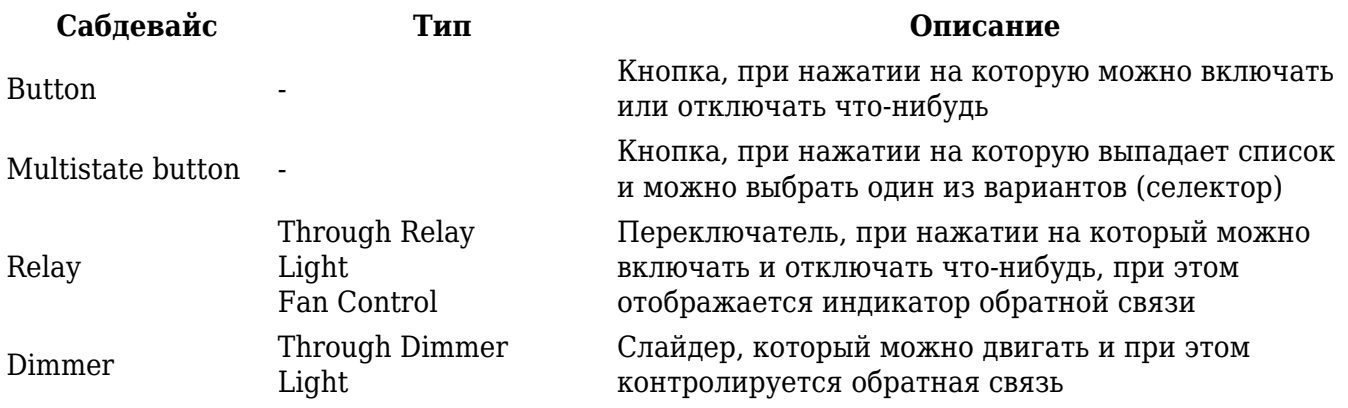

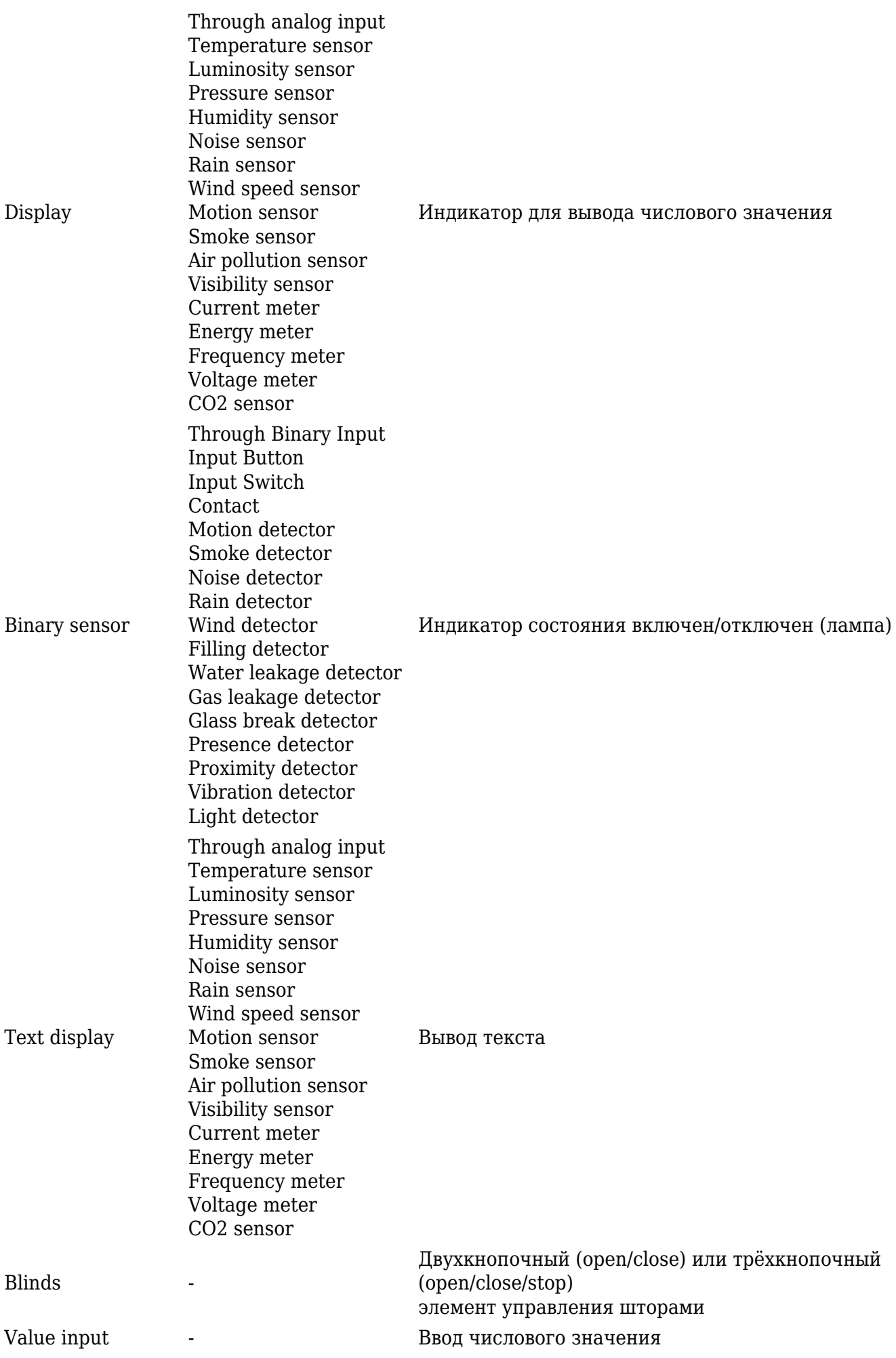

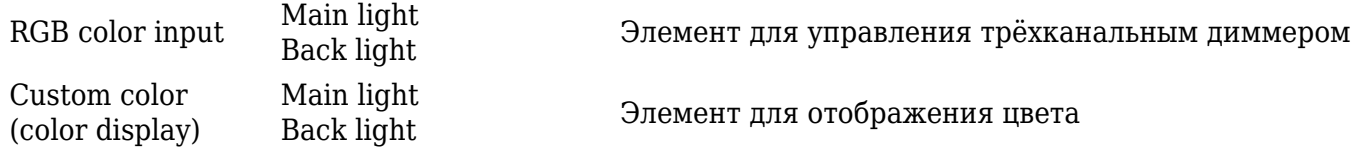

# **Настройка сабдевайсов**

### **Общие параметры**

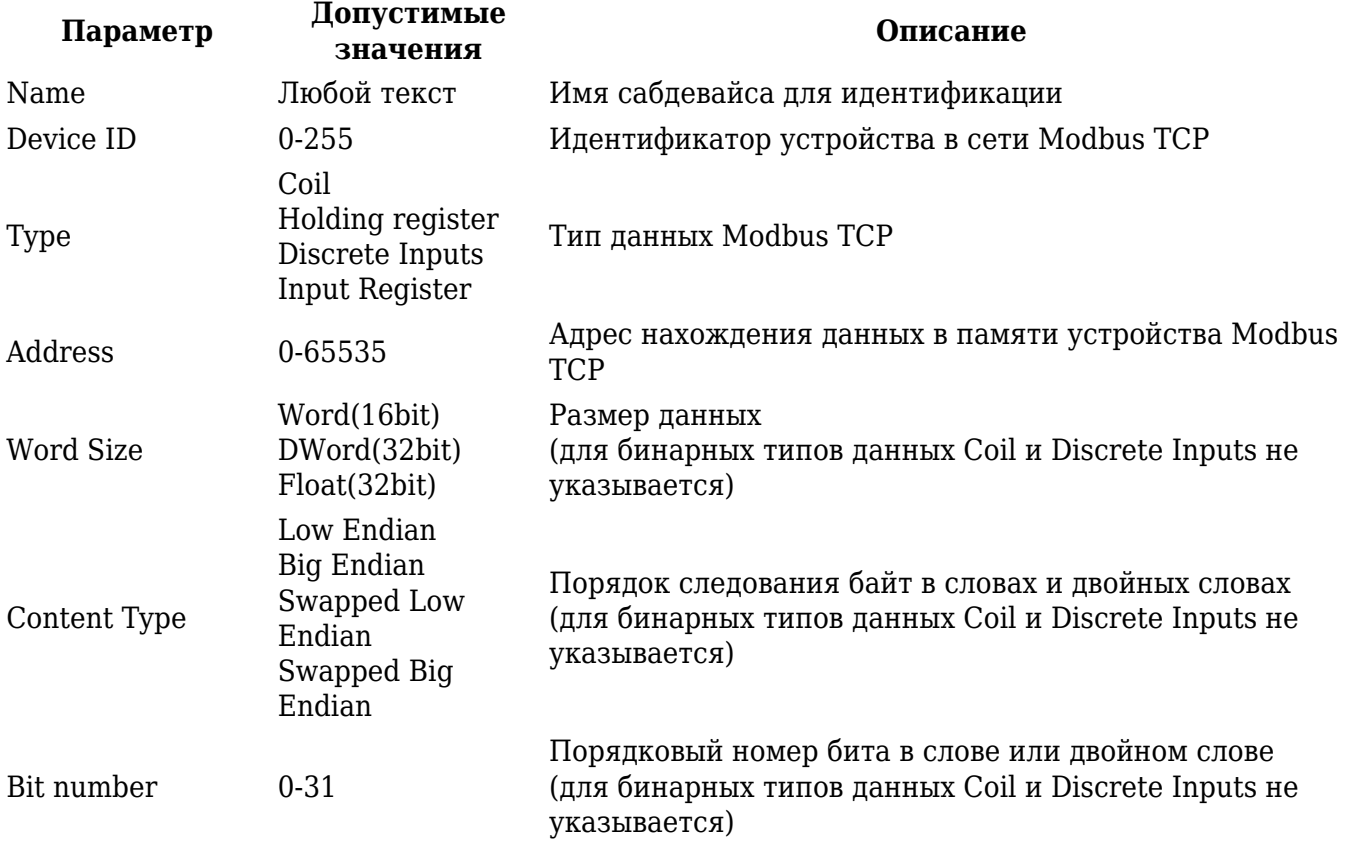

#### **Button**

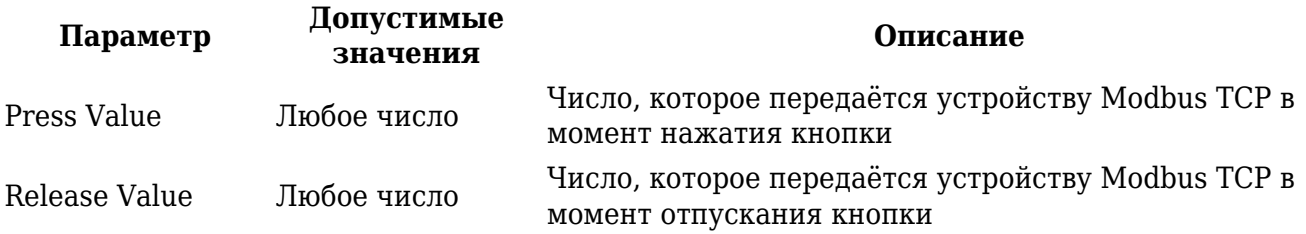

#### **Multistate button**

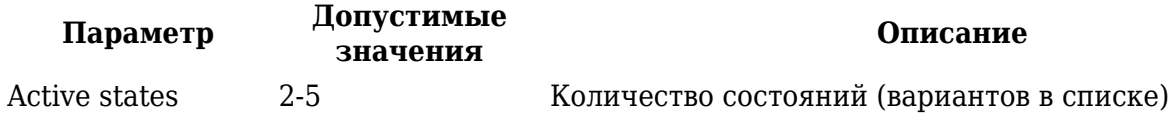

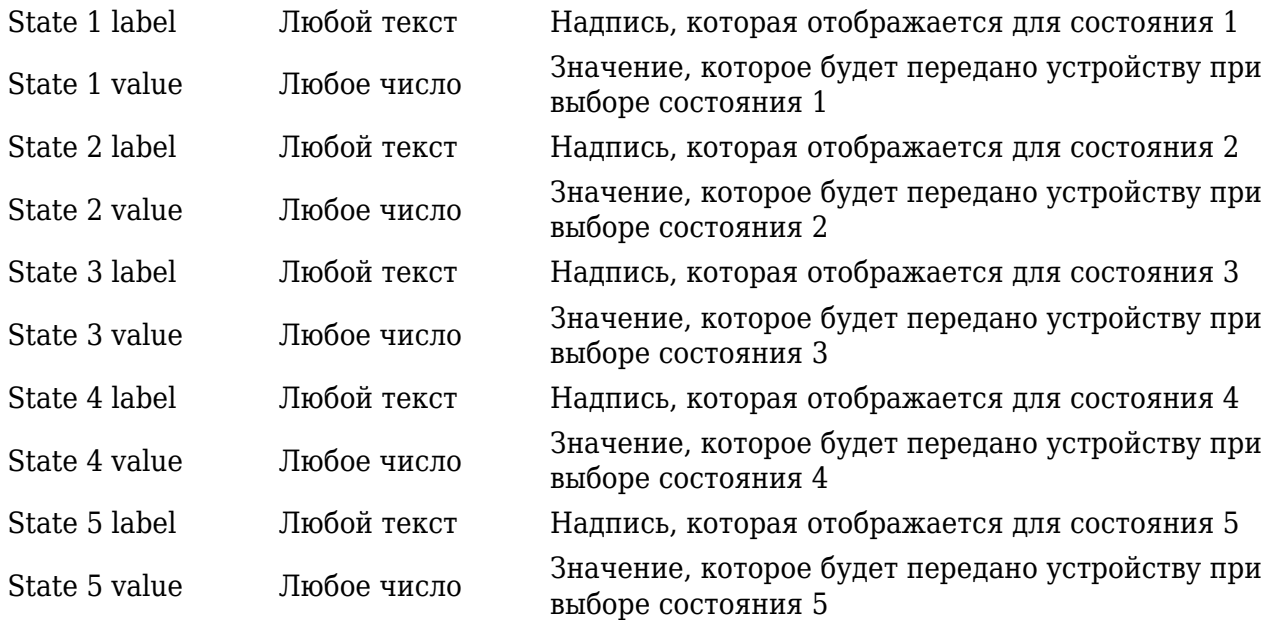

## **Relay**

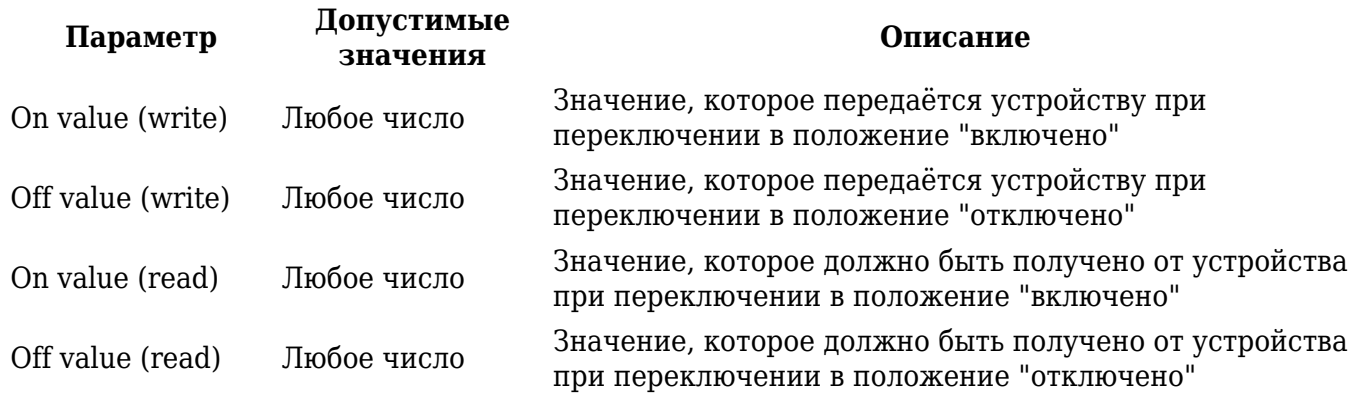

#### **Dimmer**

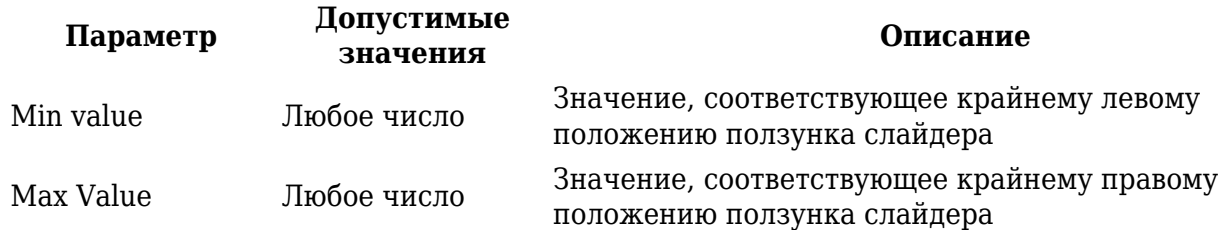

## **Display и Value input**

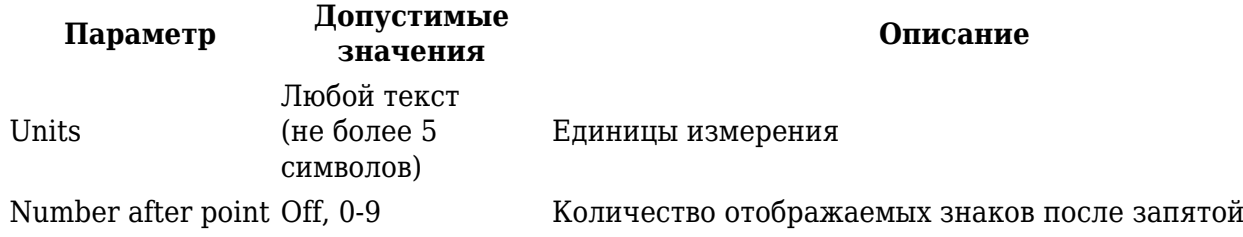

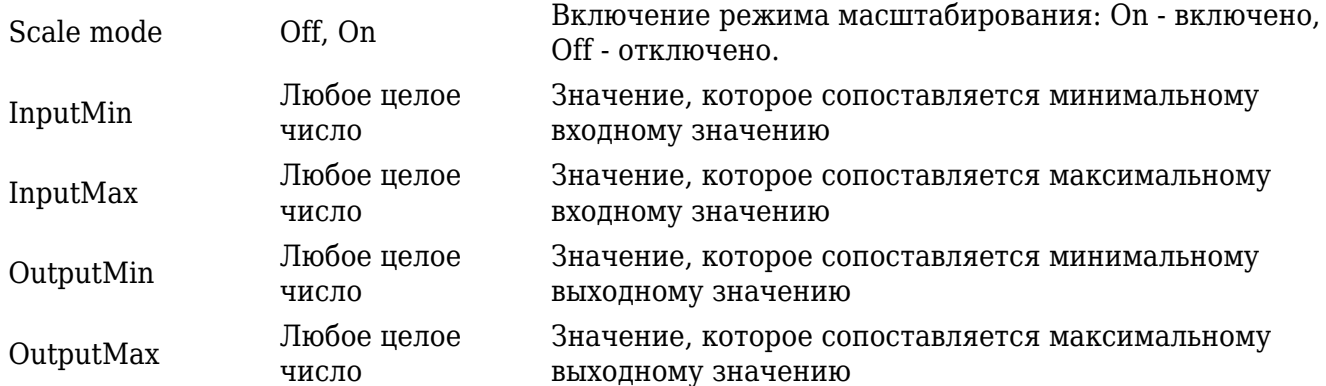

#### **Blinds**

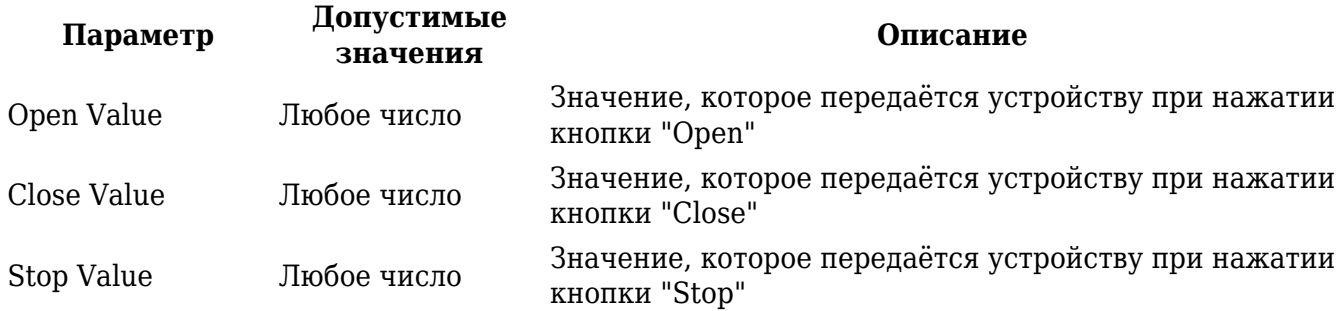

### Импорт сабдевайсов из Microsoft Excel или таблицы Гугл

Вы можете быстро настроить модуль Modbus TCP в Microsoft Excel или в таблицах Гугл, используя шаблон, а затем импортировать настройки в виде .csv-файла в проект i3 lite через веб-интерфейс.

Скачать шаблон таблицы для импорта устройств Modbus

1 Откройте файл шаблона в Microsoft Excel, таблицах Гугл или другом табличном процессоре.

2 Добавьте необходимое количество каналов.

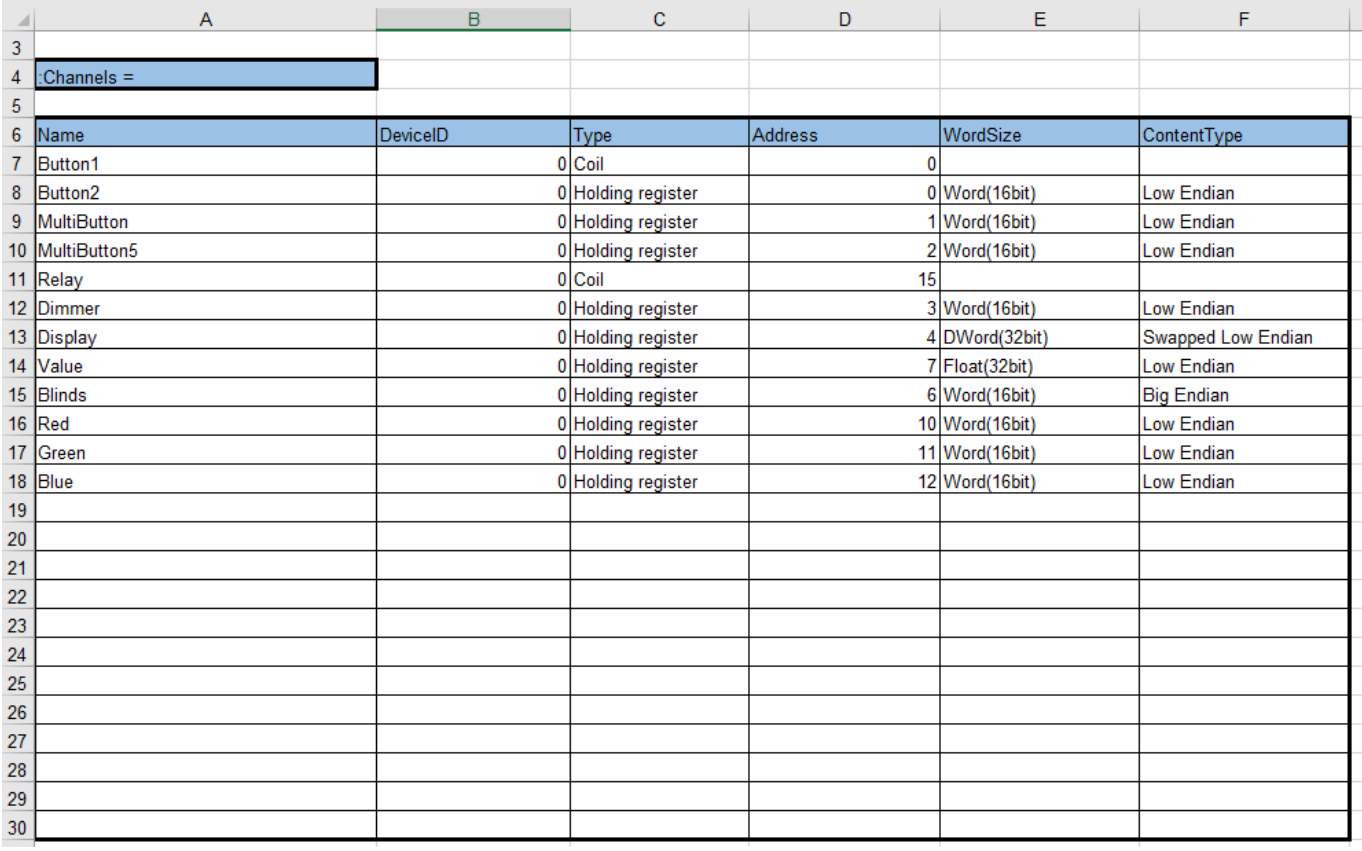

3 Добавьте необходимое количество тэгов.

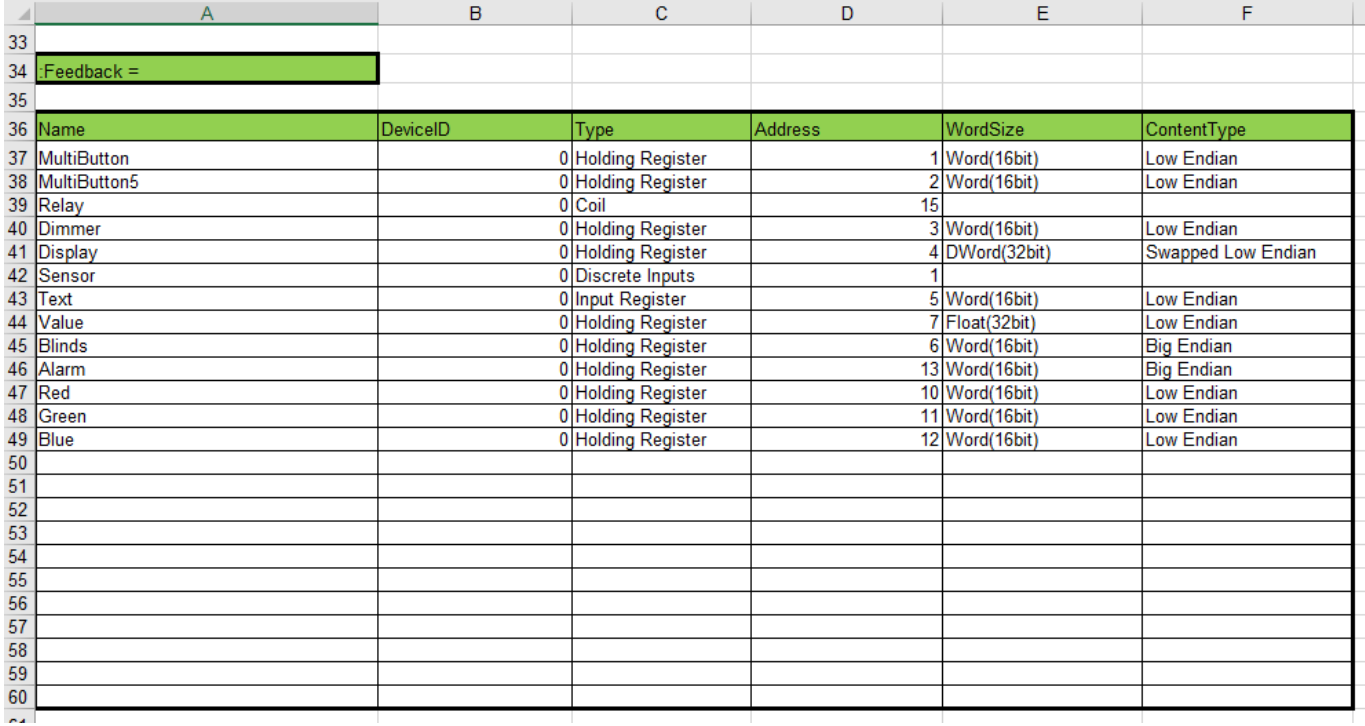

4 Добавьте необходимое количество сабдевайсов.

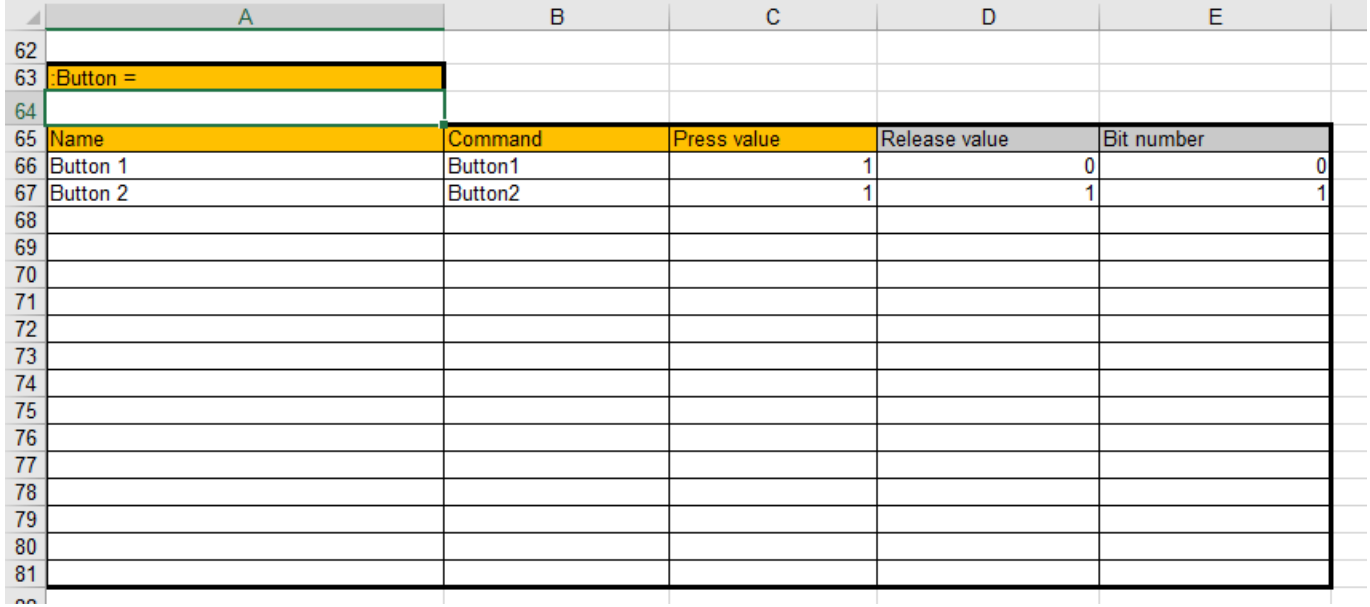

Оранжевым цветом выделены заголовки обязательных параметров сабдевайсов. Серым цветом выделены заголовки необязательных (опциональных) параметров.

Вы можете вставлять необходимое количество дополнительных строк в таблицы шаблона.

Вы можете удалять ненужные строки и даже целиком таблицы в шаблоне (кроме красной ячейки "Separator").

Не изменяйте содержимое цветных клеток (заголовков таблиц).

Вы можете импортировать настройки Modbus TCP в i3 lite, используя [pro-версию шаблона](https://dev.iridi.com/Modbus#Импорт_адресов_Modbus_в_iRidium/ru) [таблицы.](https://dev.iridi.com/Modbus#Импорт_адресов_Modbus_в_iRidium/ru) Форматы импортируемых файлов совместимы.

5 Сохраните файл настроенной таблицы в формате .csv.

В Microsoft Excel:

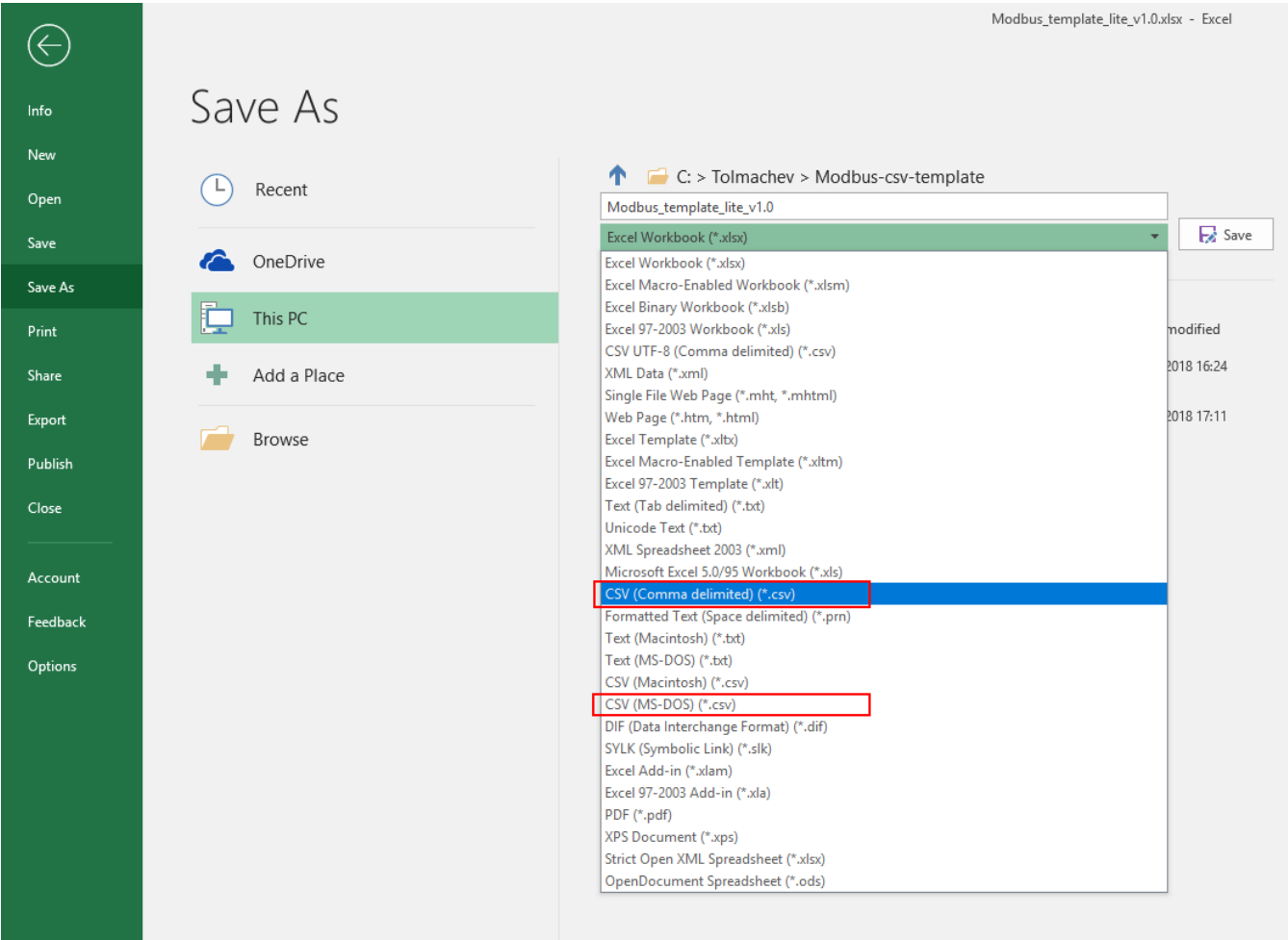

Далее в диалоговых окнах нажмите кнопки ОК и затем No.

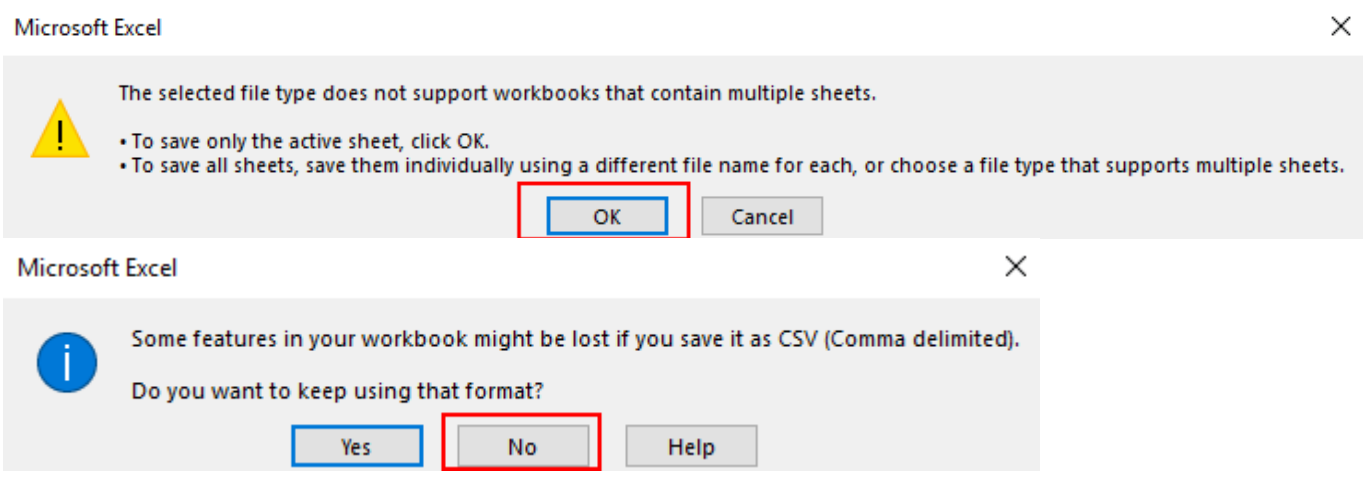

В таблицах Гугл:

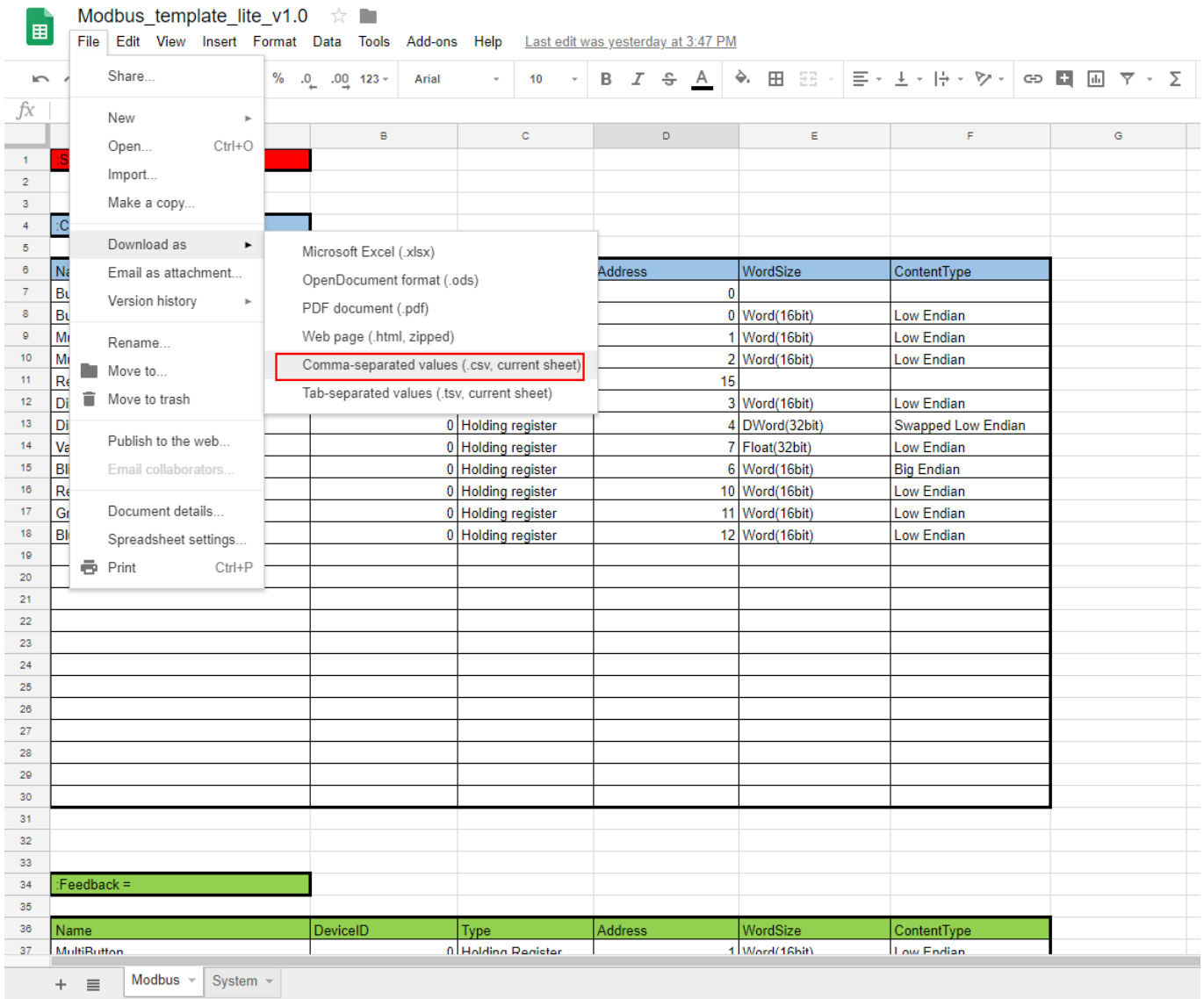

6 Откройте проект i3 lite, на вкладке **Устройства** добавьте модуль "Modbus TCP".

7 Нажмите кнопку "+" для добавления нового сабдевайса.

8 Нажмите кнопку "стрелка вниз" для импорта .csv-файла.

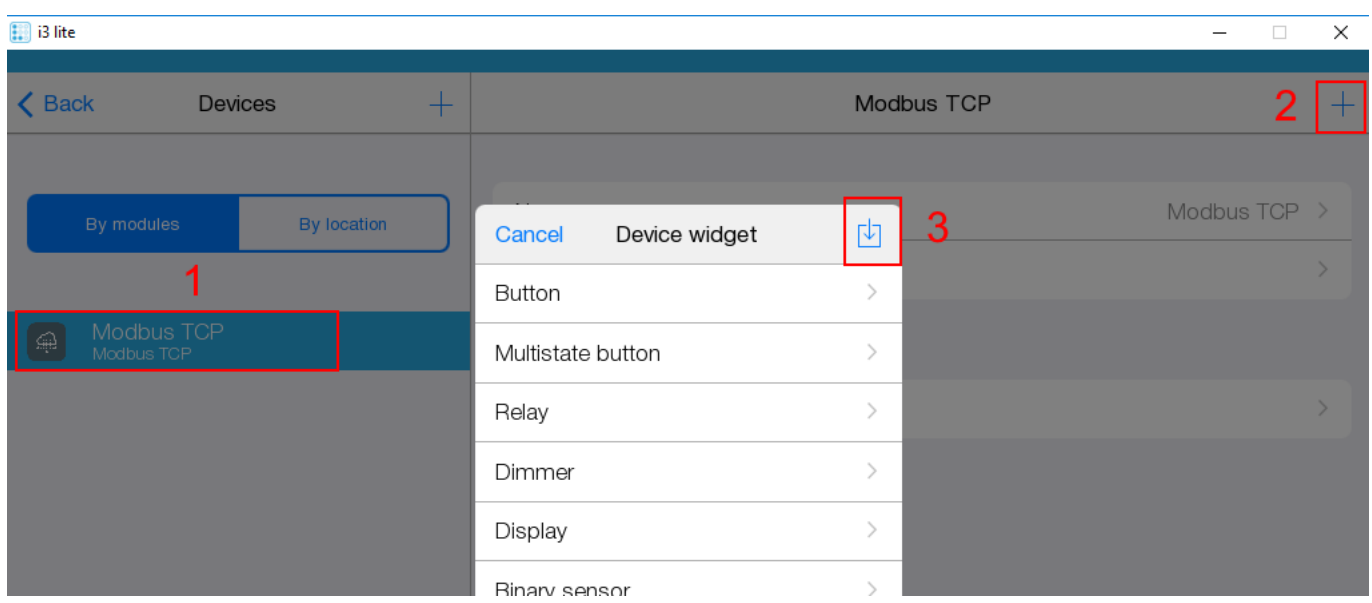

9 Появится сообщение:

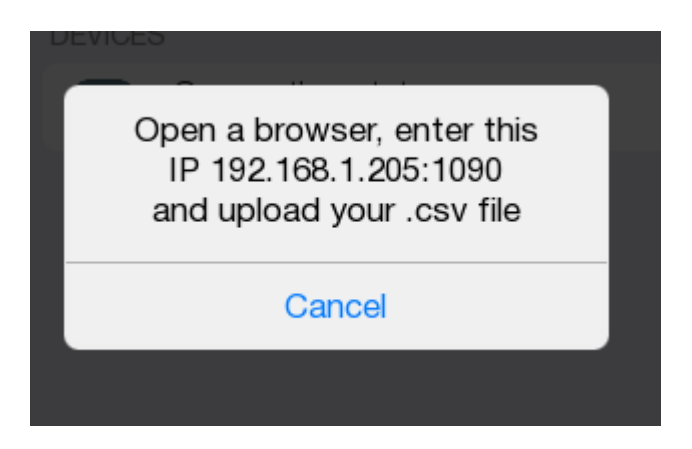

10 В адресной строке браузера наберите IP-адрес панели и через двоеточие номер порта "1090". Нажмите "ввод".

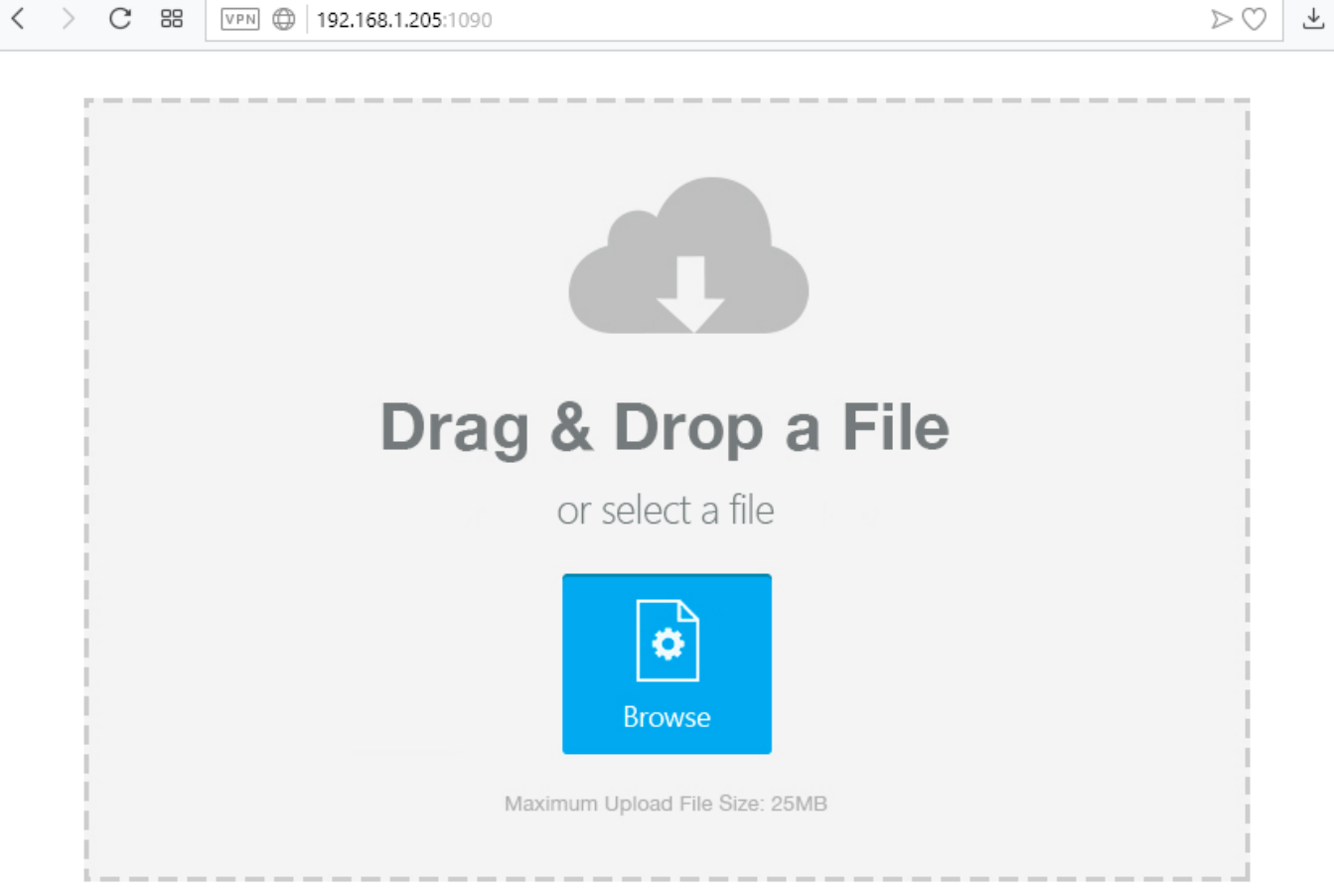

11 Перетащите файл .csv из проводника прямо на открытую веб-страницу или выберите файл, нажав "Browse".

12 В панели i3 pro предыдущее сообщение должно исчезнуть, в модуле "Modbus TCP" должны появиться новые сабдевайсы.

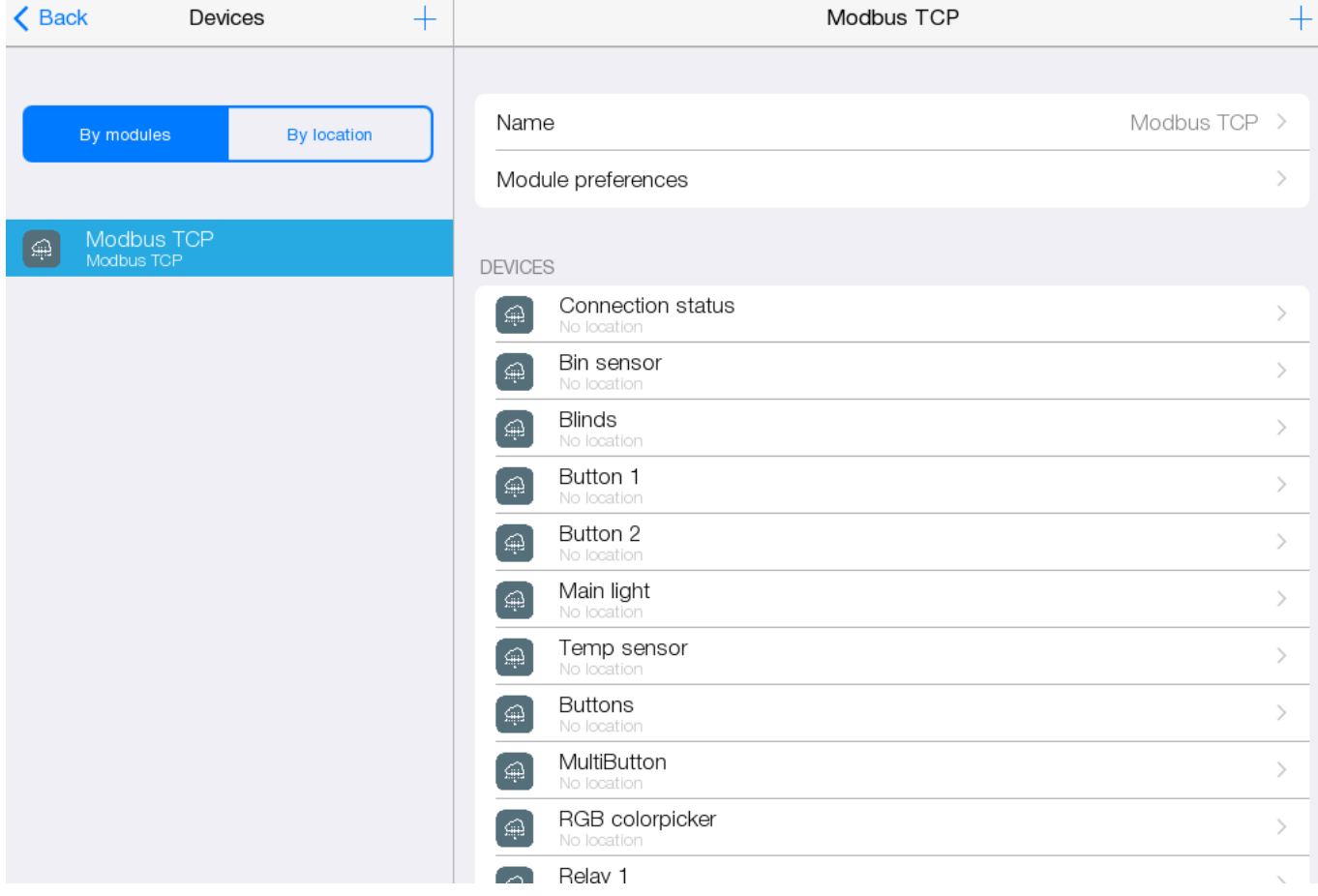

Если в .csv-файле устройства некорректно настроены, то они будут проигнорированы при добавлении.

Если в .csv-файле параметры некорректно настроены, то их значения будут заменены на значения по умолчанию.